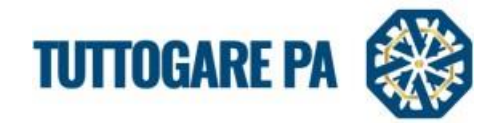

## MANUALE OPERATORE ECONOMICO

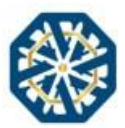

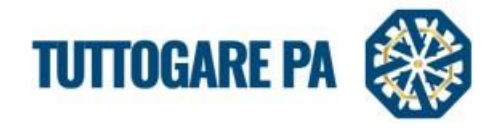

## Sommario:

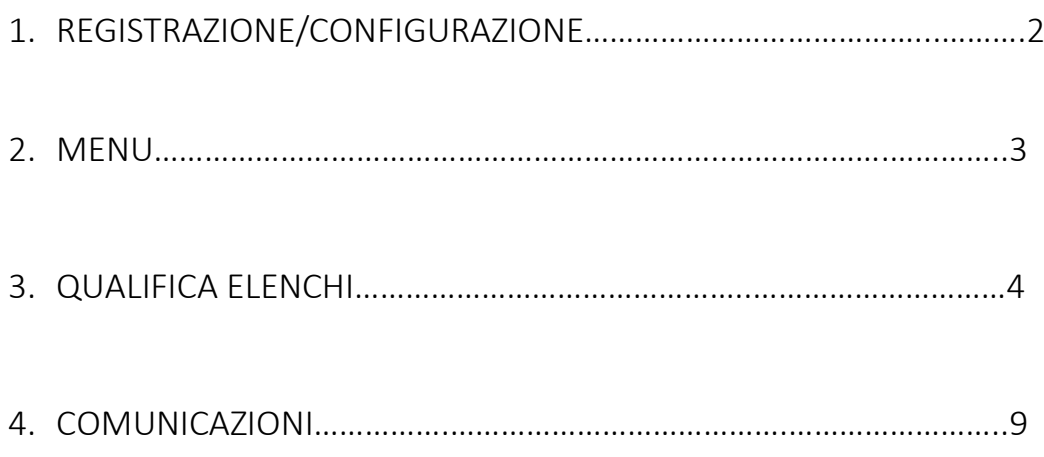

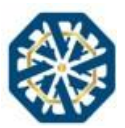

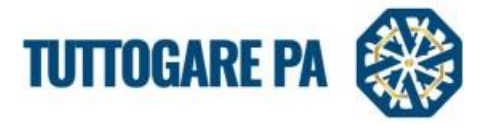

Scopo del presente manuale è quello di fornire una guida per la registrazione dell'operatore economico tramite la piattaforma "TuttoGare".

Si rimanda alle norme tecniche accessibili dalla homepage e a tutti gli ulteriori documenti presenti sul Portale.

#### 1. Registrazione Operatore Economico

Accedendo al portale<https://bresciainfrastrutturesrl.tuttogare3.it/> verrà richiesto il login e, nel caso di primo accesso, la registrazione.

Cliccando su "registrazione" si verrà reindirizzati alla seguente modulo:

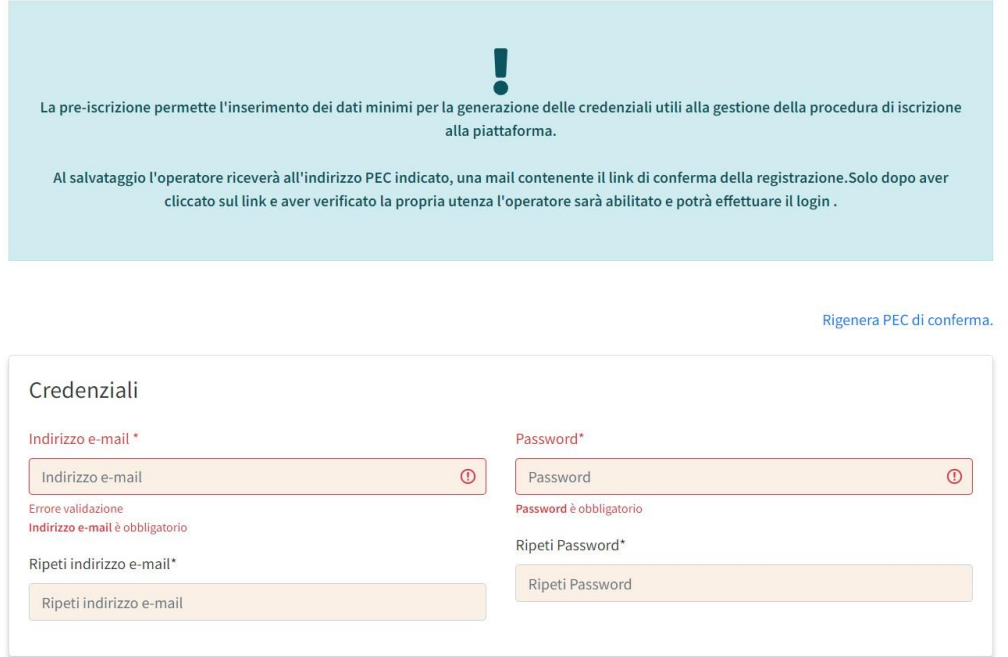

Per portare a termine la registrazione è obbligatorio completare i campi richiesti: credenziali, dati referente, dati operatore economico, categorie merceologiche e informazioni sul trattamento dei dati personali.

Nel caso mancasse un'informazione necessaria, la piattaforma restituirà immediatamente feedback rosso, indicando l'elemento mancante.

A registrazione completata si riceverà un link per il settaggio della password, dopo di che si verrà reindirizzati al pannello delle informazioni aziendali.

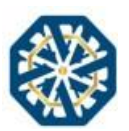

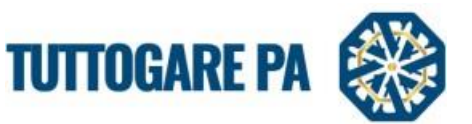

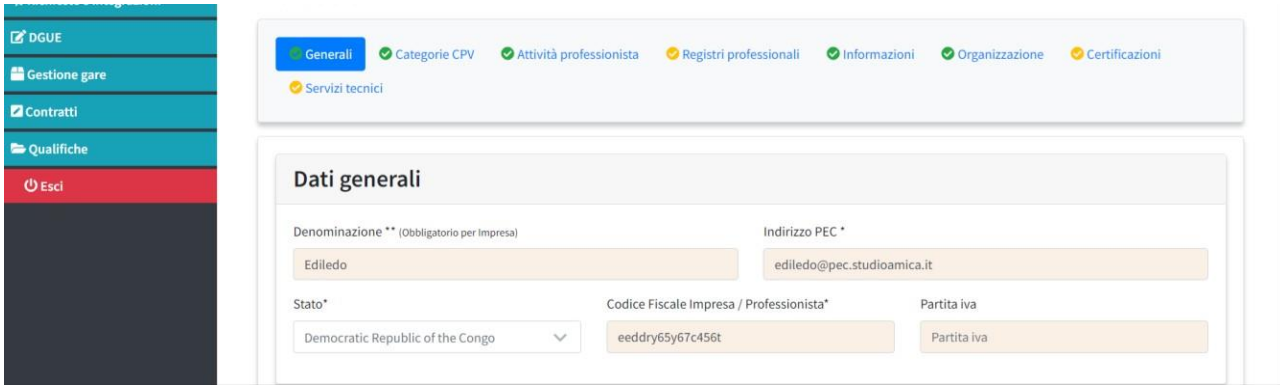

Nel caso mancassero informazioni essenziali la piattaforma restituirà un errore di validazione, indicando il campo errato o mancante.

Per la qualifica agli elenchi viene richiesto la profilazione completa, quindi, in fase di qualifica, nel caso in cui il profilo non fosse completo si riceverà il seguente feedback:

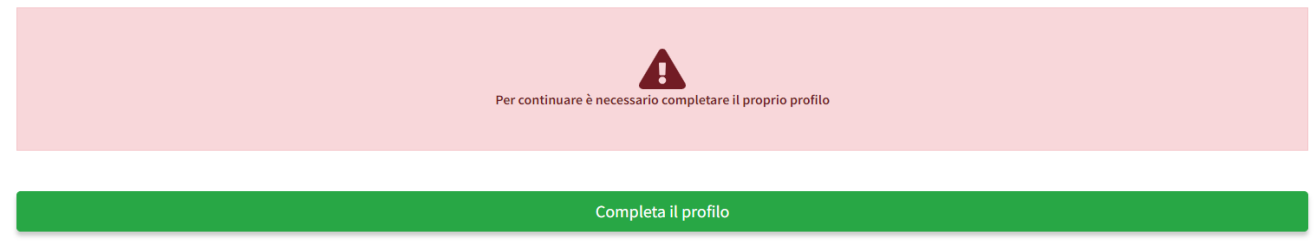

N.B.: Questi passaggi consentono la registrazione alla piattaforma TuttoGare. Per procedere alla richiesta di qualifica degli elenchi presenti in Albo occorre seguire i passaggi indicati di seguito.

#### 2. Menù

Ad ogni accesso si viene automaticamente reindirizzati sulla pagina principale che riporta tutte le procedure, gli albi e le iniziative attive sulla piattaforma.

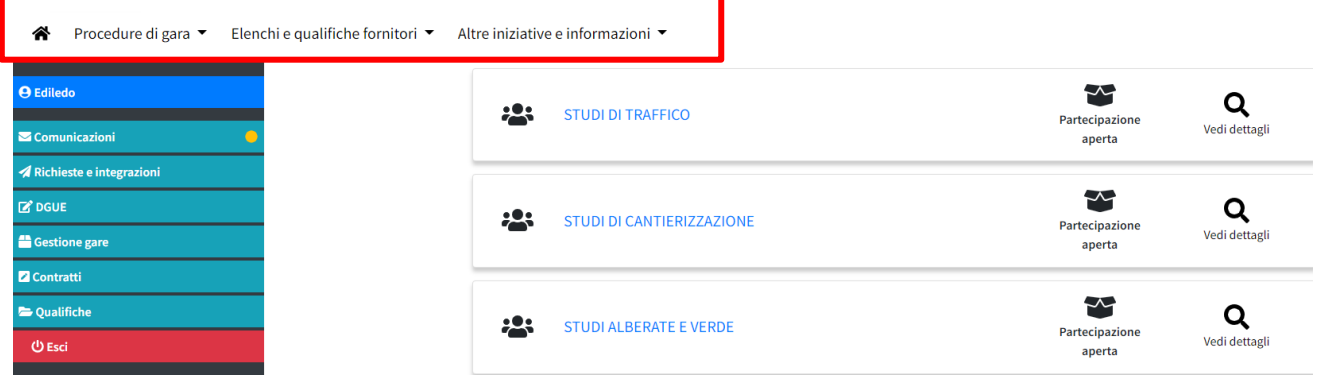

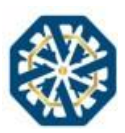

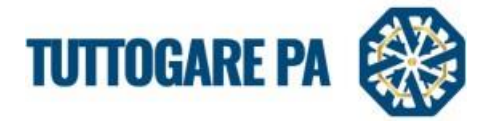

Aprendo i menù a tendina si ha la possibilità di essere indirizzati sulle singole tipologie: da procedure di gara si può essere reindirizzati al raggruppamento delle gare o al raggruppamento delle indagini di mercato, dagli elenchi e qualifiche fornitori si può essere reindirizzati al raggruppamento degli albi fornitori, degli albi dei professionisti e delle S.D.A. (sistema dinamico d'acquisizione).

Aprendo il singolo raggruppamento, vengono riportati tutti gli elementi del gruppo con la possibilità di effettuare un "cerca" in alto a destra, e di visualizzare ed operare sui singoli elementi.

#### 3. Qualifica albo fornitori

Per qualificarsi agli elenchi pubblicati in piattaforma, aprire il menu a tendina "Elenchi e qualifiche fornitori", selezionare la tipologia ricercata (se albo fornitori, o albo professionisti o S.D.A.) e aprire l'elenco di interesse cliccando sulla denominazione o sulla lente d'ingrandimento.

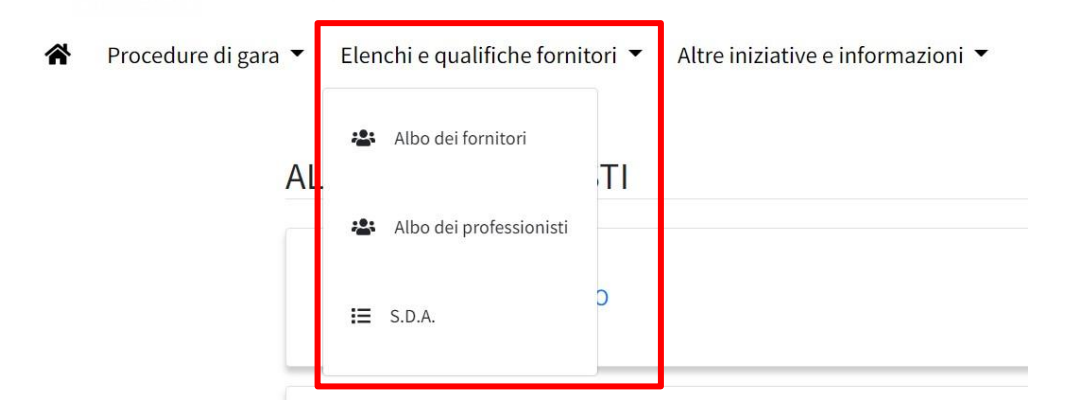

# Albi professionisti

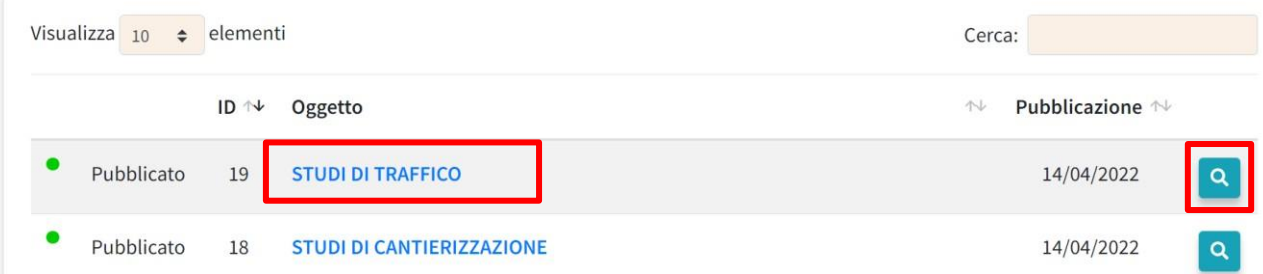

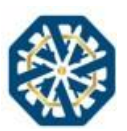

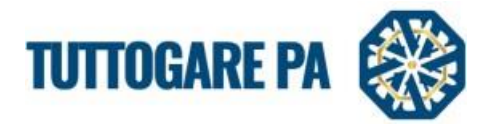

Entrato nell'elenco selezionato, si vedrà il riepilogo informativo e si avrà la possibilità di cliccare su "partecipa" per accedere al pannello di qualifica e visualizzare i modelli richiesti dall'ente.

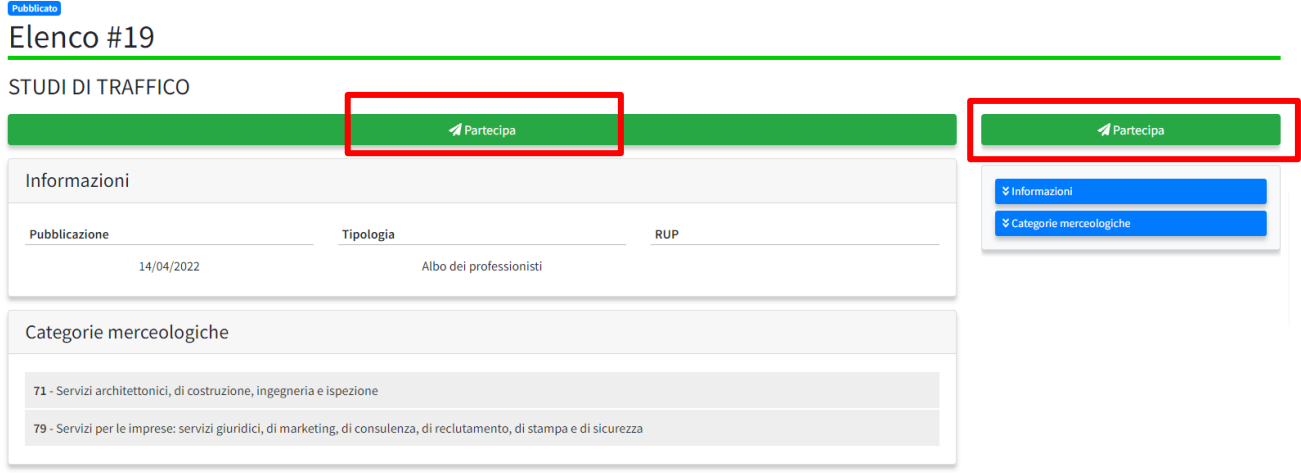

cliccando su "compila" si aprirà la finestra del modello richiesto per la corretta qualifica.

Per la corretta compilazione del modello riportare tutte le informazioni obbligatorie (segnate con un \*).

La qualifica viene accettata dall'ente solo, se nella compilazione del questionario sui servizi svolti (portfolio), vengono riportate le informazioni di almeno 3 servizi (servizi di punta svolti nell'elenco selezionato).

Per riportare le informazioni dei servizi svolti inerenti all'elenco selezionato, dopo aver cliccato "compila", e dopo aver aggiunto le informazioni sul primo servizio, cliccare "aggiungi nuovo" per 2 volte, compilare i campi obbligatorie, concludere cliccando "salva".

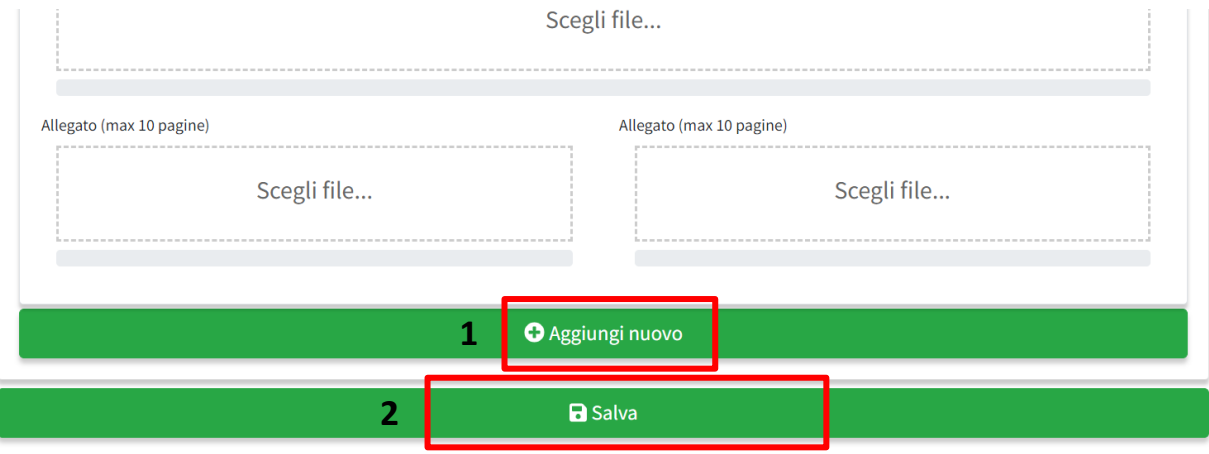

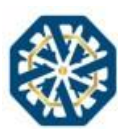

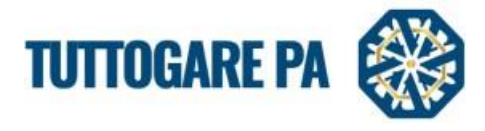

Dopo aver salvato il modello compilato con tutti i campi obbligatori, si avrà subito evidenza della corretta compilazione visualizzando il seguente messaggio.

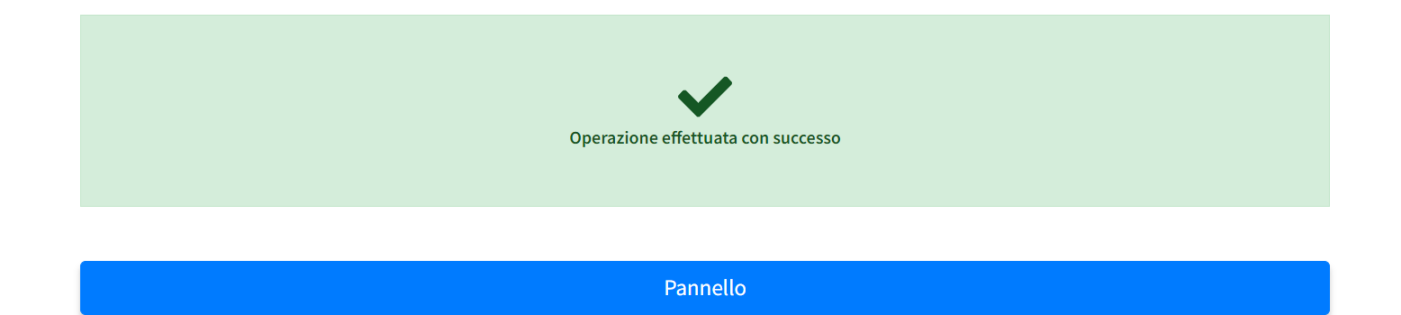

Se invece il modello manca di un'informazione obbligatoria, o è stata riportata erroneamente, sia avrà subito evidenza con feedback rosso con indicati i campi non completi.

Cliccando sul pannello, si avrà la possibilità di modificare il modello già compilato o di inviarlo.

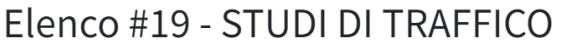

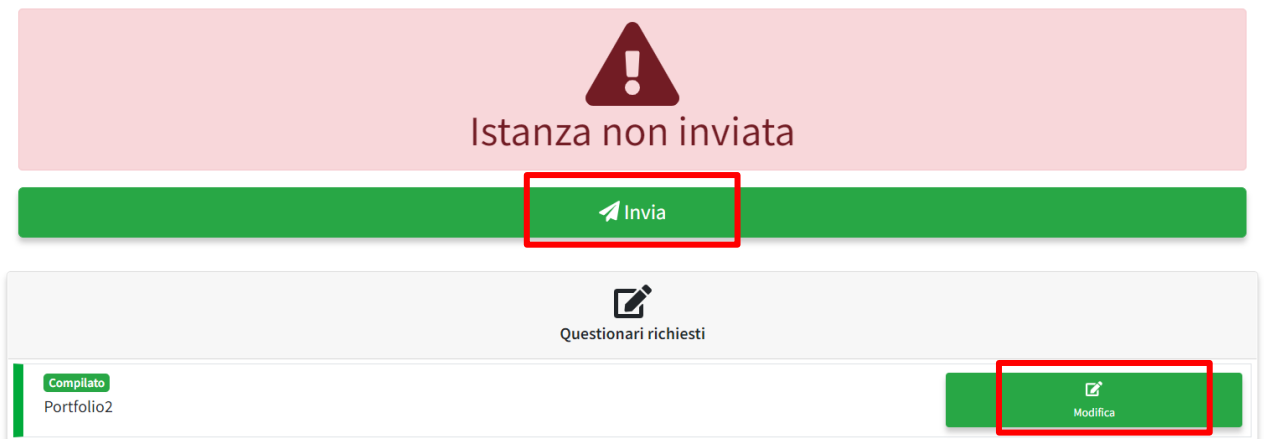

Inviando il modello si riceve immediatamente feedback di "istanza ricevuta con successo" e il sistema invia una PEC automatica per confermare l'operazione.

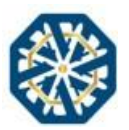

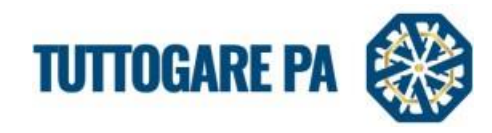

### Elenco #19 **STUDI DI TRAFFICO**

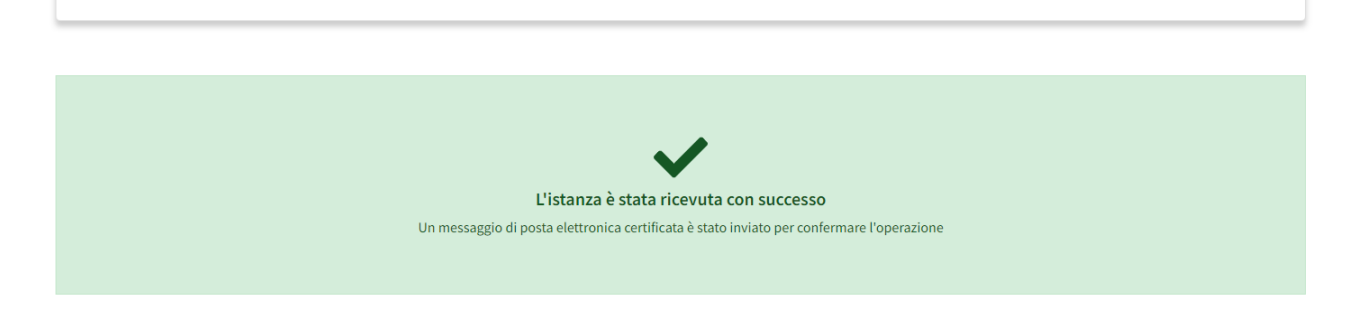

Tornando al pannello di partecipazione (dal menu principale, "qualifiche", "in valutazione" e cliccando l'elenco di riferimento), si ha la possibilità di revocare la partecipazione all'elenco e nel caso ricompilarla successivamente.

Per la corretta qualifica, l'operatore dell'ente, dovrà visualizzare il modello inviato dall'operatore economico e decidere se ammettere l'operatore economico o escluderlo.

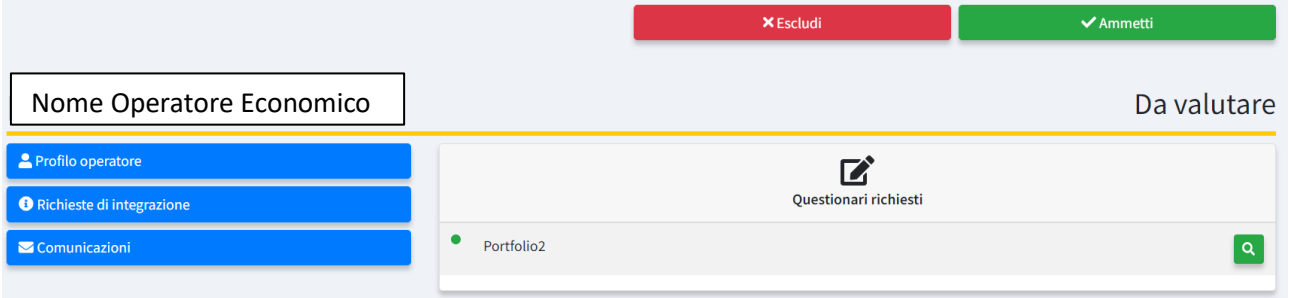

In caso di corretta presentazione della domanda e ammissione all'elenco, l'operatore economico, riceverà comunicazione (nella sezione "comunicazioni" dal menu principale oltre ad una mail di conferma).

In caso di esclusione, l'operatore economico riceverà una notifica in con allegata la motivazione.

Nel caso in cui, in fase di qualifica, la compilazione della domanda è eseguita in modo parziale (per esempio si riportano 2 servizi invece che 3), si riceverà una richiesta di integrazione (alert numerico su "richiesta di integrazioni" e alert colorato su "comunicazioni"), con la quale viene comunicato l'errata compilazione del questionario perché mancante delle informazioni minime necessarie.

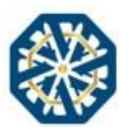

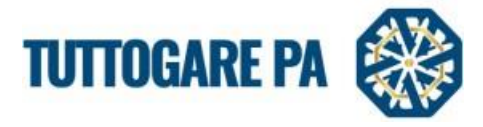

Dalla richiesta di integrazione, cliccando sulla lente d'ingrandimento a sinistra e successivamente su "dettagli procedura", si viene reindirizzati sull'elenco della qualifica incompleta.

#### Elenco#18

STUDI DI CANTIERIZZAZIONE

Q Pannello partecipante Richieste della Stazione Appaltante

Cliccando su "pannello di partecipazione" si viene reindirizzati al dettaglio dell'istanza dove si può decidere se:

- 1. Revocare l'istanza; per revocarla definitivamente o per ricompilarla da 0.
- 2. Cliccare su "modifica"; per modificare e completare la richiesta di qualifica.

Finché la domanda non sarà completa la qualifica all'albo non sarà accettata.

#### 4. Comunicazioni

Dal menu principale, cliccando su comunicazioni, si verrà reindirizzati alla seguente schermata:

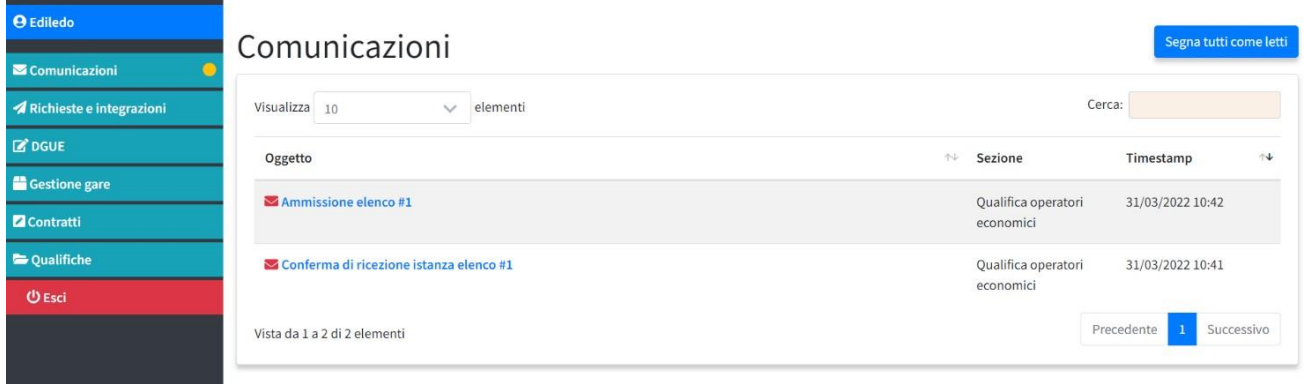

Vengono riportate tutte le comunicazioni (tra cui le richieste di integrazione), con la possibilità di visualizzarle singolarmente ed essere direttamente indirizzati alle procedure di riferimento.

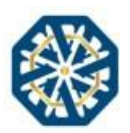

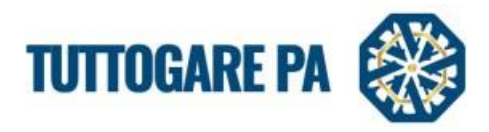

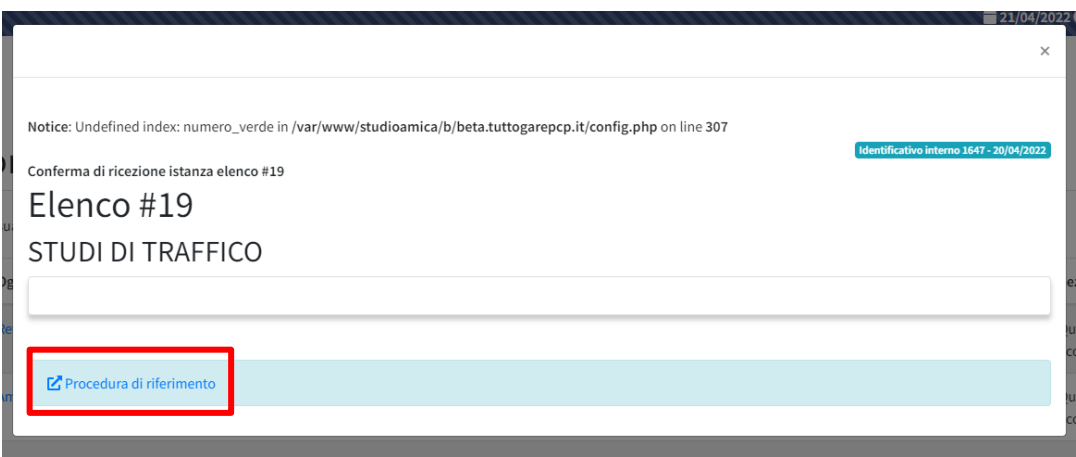

In alto a destra la possibilità di ricercare le comunicazioni e di segnare tutti gli avvisi come già letti.

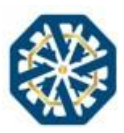